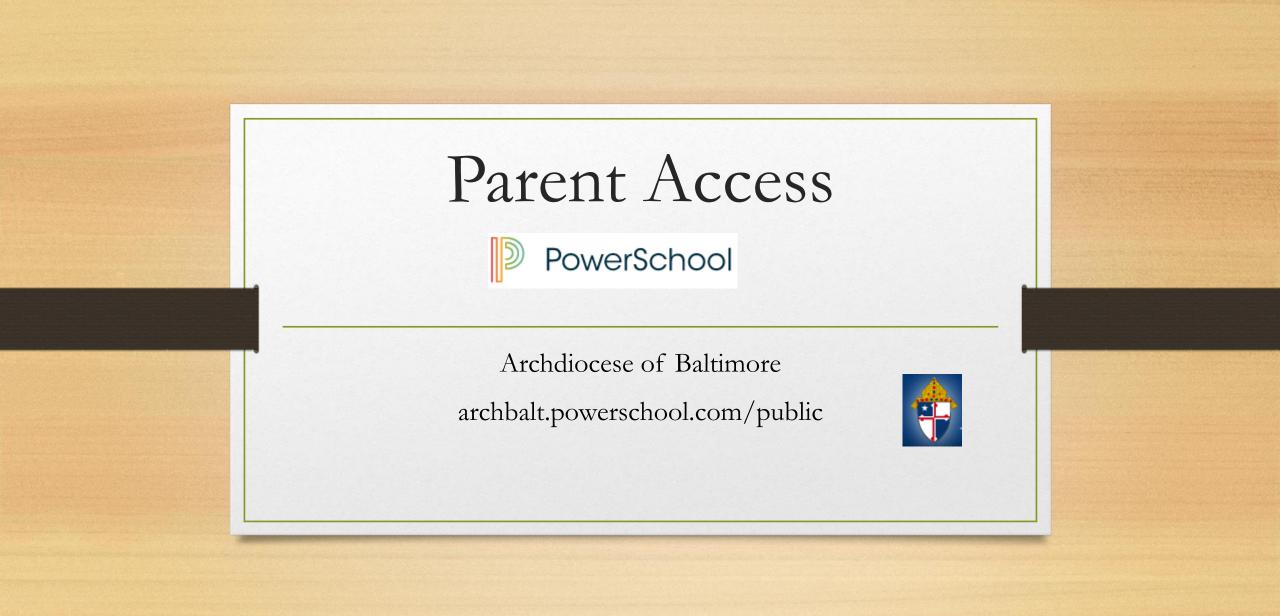

### Parent Portal What is it?

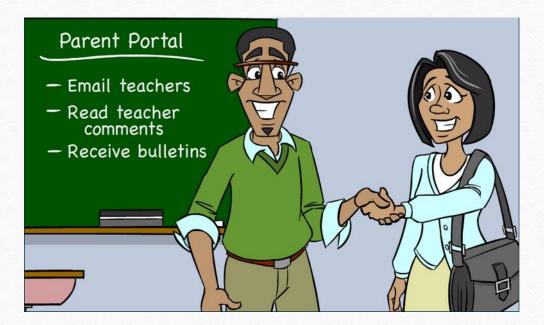

- Communication tool between school and parents
- What information is on Parent Portal?
  - Grades (current and historical)
  - Attendance
  - Teacher Comments
  - Ability to e-mail teacher
  - Receive bulletin items

### Existing Account

- If you already have a Parent Access account from the past, then log in with your current username and password.
- If you have forgotten your username and password, click the "Having Trouble Signing In" link.

| ident and Parent Sign In   |         |
|----------------------------|---------|
| sername                    |         |
|                            |         |
| assword                    |         |
| Having trouble signing in? |         |
| · · · · · ·                | Sign In |

### Create New Account

| PowerSo | chool          |                  |
|---------|----------------|------------------|
| Sign In | Create Account |                  |
| Student | and Parent Sig | gn In            |
| Usernan | ne             |                  |
| Passwo  | rd             |                  |
|         | Having tro     | uble signing in? |
|         |                | Sign             |
|         |                |                  |

- You MUST receive a web letter from our school containing an initial Access ID and Access Password in order to set up your account. Contact Mrs. Lodowski at <u>l.lodowski@msladeschool.com</u> if you have not received the letter.
- If you have more than one child who is new to Parent Access, you will need a web letter for each child.
- Directions:
  - Click Create Account Tab
  - Click Create Account

### Create Account (Continued)

| PowerSchool                                      |  |
|--------------------------------------------------|--|
| Create Parent Account                            |  |
| First Name                                       |  |
| Last Name                                        |  |
| Email                                            |  |
| Desired Username                                 |  |
| Password                                         |  |
| Re-enter Password                                |  |
| Password must:<br>•Be at least 6 characters long |  |
| Link Students to Account                         |  |

• Directions:

- Complete all fields (all are required)
  - First Name and Last Name is the **parent** information.
  - The Username and Password is something YOU create, NOT the ones on the Web Letter.
  - The username **cannot** be an email address.

### Create Account Cont.

#### Link Students to Account

| Enter the Access ID, Access Password, and Relati | onship for each student you wish to add to your Parent Account |
|--------------------------------------------------|----------------------------------------------------------------|
|                                                  |                                                                |
| Student Name                                     | Jeremy Green                                                   |
| Access ID                                        | chparent135                                                    |
| Access Password                                  | •••••                                                          |
| Relationship                                     | Mother ÷                                                       |
| 2                                                |                                                                |
| Student Name                                     |                                                                |
| Access ID                                        |                                                                |
| Access Password                                  |                                                                |
| Relationship                                     | Choose ‡                                                       |
| 3                                                |                                                                |

#### Link Students to Account

- Directions:
  - Enter Student Name (first name then last name).
  - Enter information from the Web Letter.
  - Pull down your relationship to the student.
- Add any additional students new to Parent Access.
- Click Enter.

### Email Preferences

- To receive reports of student(s) information, email preferences need to be set up in Parent Portal.
- Reports that can be received:
  - Grades
  - Attendance
  - Assignment Scores and Descriptions
  - Comments

### Email Preferences

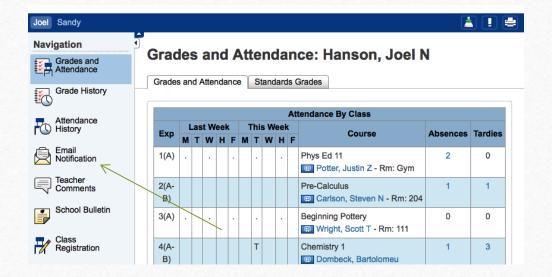

#### Setting Up Email Preferences

 Click on the Email Notification icon on the left hand side of screen (4<sup>th</sup> icon down).

### E-mail Preferences (Continued)

| What information would you like receive? | to                                 |
|------------------------------------------|------------------------------------|
| Summary of current grades and a          | tendance                           |
| Detail report showing assignment         | scores for each class.             |
| Detail report of attendance.             |                                    |
| School announcements.                    |                                    |
| Balance Alert (Note: will only be s      | ent when student is low on funds). |
| How often?                               | Never ÷                            |
|                                          |                                    |

**Email Notifications** 

- Check the boxes next to items you would like to receive.
- Use the drop down arrow to indicate the time would like notifications.
  - Once a Week is sent on Sunday evenings.
- Additional email addresses may be added.
- Ability to set this for all students at one time is available.
- Click Submit.

### View Teacher Comments/Parent Email/ Daily Bulletin

#### • Teacher Comments:

- Teachers have the ability to make general comments (at Progress Report time) for the overall grade for the class.
- Teachers can also make specific comments for a particular assignment.
- Parent Email:
  - Parents can email each teacher directly through Parent Access.
- Daily Bulletin:
  - If the school creates a bulletin announcement, parent can view this announcement directly in Parent Access.

### View General Teacher Comments

| Navigation               | 1 Tage | han       |               | Chains             | tanaan Kathmun D                                 |
|--------------------------|--------|-----------|---------------|--------------------|--------------------------------------------------|
| Grades and<br>Attendance | lead   | iner C    | omment        | s: Chris           | tensen, Kathryn D                                |
|                          | Repo   | rting Ter | rm (s1 ÷      |                    |                                                  |
| Grade History            |        |           |               |                    | Show dropped classes also                        |
| Attendance               | Exp.   | Course #  | Course        | Teacher            | Comment                                          |
| History                  | 1(A-   | SCI2000   | Chemistry 1   | G Sheen,           |                                                  |
| Email<br>Notification    | B)     |           |               | Brian T            |                                                  |
| Nouncation               | 2(A)   | HE10      | Health 10     | @ Rutter,          | Kathryn has shown great                          |
| Comments                 |        |           |               | Stephen D          | <pre>improvement during S1. Great<br/>job!</pre> |
| School Bulletin          | 4(A)   | SOC2100   | World History | Smith,<br>Gerald R | Is working hard and making progress.             |
| Class                    | 2(B)   | LS1000    | Home Repair   | G Schmidt,         |                                                  |

• Directions:

- Log into the Parent Access account.
- Click Teacher Comments on the left hand side.
- General comments will be shown in the middle of the screen (these comments are usually completed around end of marking period).

### View Assignment Teacher Comments

| Attendance                                                                                                    | Health 10                 | Rutter, Stephen D                               | 2(A)               | B- 80          | )%  |     |
|----------------------------------------------------------------------------------------------------|---------------------------|-------------------------------------------------|--------------------|----------------|-----|-----|
| Email<br>Notification                                                                                           |                           | shown great improvemen                          | t during S1. Great | t job!         |     |     |
| Teacher<br>Comments                                                                                             | Mr. Rutter:               | on:                                             |                    |                |     |     |
| School Bulletin                                                                                                 | Previous ye<br>Degree: B. | ars of experience: 15<br>S. Physical Education, | Washington State   | Universi       | ty  |     |
|                                                                                                    | Due Date Cate             | gory Assignment                                 | Codes              | Score          | %   | Grd |
| Class<br>Registration                                                                                           | 08/29/2014 QZ             | pp. 1-10 Quiz                                   |                    | 10/10          | 100 | A   |
| P1 -                                                                                                    | 09/10/2014 QZ             | pp. 11-22 Quiz                                  |                    | 10/10          | 100 | А   |
| Balance                                                                                                    | 09/15/2014 TST            | Chapter 1 Test                                  |                    | <u>66</u> /100 | 66  | D   |
| My Calendars                                                                                                    | 09/30/2014 QZ             | pp. 34-38 Quiz                                  |                    | 9/10           | 90  | A-  |
| ing caloridars                                                                                                  | 10/06/2014 TST            | Chapter 2 Test                                  |                    | 77/100         | 77  | C+  |
| Part of the second second second second second second second second second second second second second second s | 10/00/2014 101            |                                                 |                    |                |     |     |

- Directions:
  - Click the Grades and Attendance icon.
  - Click on the Grade for a class.
  - Click on the BLUE score.
    - If there is no BLUE score, then there is no comment for that assignment.

### Email Teacher

### Emailing a Teacher from Parent Access

- Directions:
  - Click on the Grades and Attendance Icon.
  - Click on the teacher's name in BLUE.
    - This will open up email and allow email to be sent directly to the teacher.

### View Daily Bulletin

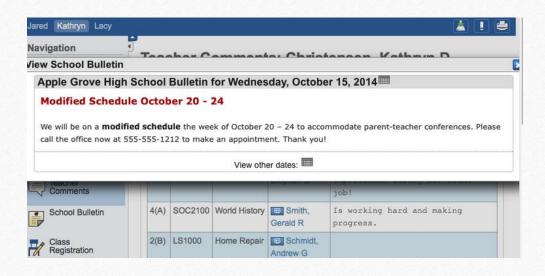

Schools Utilizing the Daily Bulletin Feature

- Directions:
  - Click on the School Bulletin icon.
- To see a date in the past:
  - Click on the calendar icon on the Daily Bulletin and edit the date.

### View Grades and Attendance

- Grades and Attendance are what Parent Access is really all about.
- Viewing Grades and Attendance is an easy process.
- Attendance is only recorded in the morning, so only AM Attendance class will show information.

### View Current Grades and Attendance

| Navigation                          | Grad  | de                  | S    | ar   | ld  | P  | \tt | e | nc  | a    | nc    | e: Christensen,           | La | су | F          |    |    |    |          |         |
|-------------------------------------|-------|---------------------|------|------|-----|----|-----|---|-----|------|-------|---------------------------|----|----|------------|----|----|----|----------|---------|
| Grades and Attendance               | Grade | s a                 | nd / | Atte | nda | nc | e   | S | and | lard | ls Gr | ades                      |    |    |            |    |    |    |          |         |
| Grade History                       |       | Attendance By Class |      |      |     |    |     |   |     |      |       |                           |    |    |            |    |    |    |          |         |
| Attendance                          | Exp   |                     | _    | t W  | _   |    |     |   | We  |      |       | Course                    | Q1 | Q2 | <b>S</b> 1 | Q3 | Q4 | S2 | Absences | Tardies |
| History                             |       | N                   | T    | w    | н   | F  | м   | Т | w   | H    |       |                           |    |    |            |    |    |    |          |         |
|                                     | 1(A)  |                     |      | •    |     | •  |     |   |     | •    |       | yboarding                 | В  | С  | С          |    |    | -  | 1        | 1       |
| Email<br>Notification               |       |                     |      |      |     |    |     |   |     |      | e     | Kook, Steve M - Rm: 211   | 85 | 74 | 74         |    |    |    |          |         |
|                                     | 2(A)  | ١.                  |      |      |     |    |     |   |     |      | н     | alth 10                   | D  | D  | D          |    |    | -  | 1        | 1       |
| Teacher                             |       |                     |      |      |     |    |     |   |     |      |       | Rutter, Stephen D - Rm:   | 65 | 66 | 66         |    |    |    |          |         |
| Comments                            |       |                     |      |      |     |    |     |   |     |      | _     | 23                        |    |    |            |    |    |    |          |         |
| <ul> <li>School Bulletin</li> </ul> | 3(A-  |                     |      |      |     |    |     |   |     |      | A     | jebra                     | A- | A- | A-         |    |    |    | 3        | 5       |
|                                     | B)    |                     |      |      |     |    |     |   |     |      |       | Vigen, Robert R - Rm: 222 | 95 | 91 | 93         |    |    |    | , °      |         |

View Current Grades and Attendance

- Click on the Grades and Attendance Icon.
- Find the information in the middle of the screen.
- Anything in BLUE is clickable for more information.

### View Historical Grades

| lavigation                          | Grade History: Christen | sen, Raun yn D |    |           |                 |
|-------------------------------------|-------------------------|----------------|----|-----------|-----------------|
| Grades and<br>Attendance            |                         |                |    | View Grad | duation Progres |
| Grade History                       |                         | Q1             |    |           |                 |
| Grade History                       | Course                  | Grade          | %  | Cit       | Hrs             |
| Attendance                          | Chemistry 1             | A              | 98 | н         | 0.0             |
| History                             | English 1               | A-             | 9  | н         | 0.0             |
| Email<br>Notification               | Health 10               | C-             | 72 | н         | 0.0             |
|                                     | Home Repair             | A-             | 91 | н         | 0.0             |
| Teacher<br>Comments                 | Programming             | A              | 96 | н         | 0.0             |
| <ul> <li>School Bulletin</li> </ul> | World History           | B+             | 87 | н         | 0.0             |
| School Bulletin                     |                         | Q2             |    |           |                 |
|                                     | Course                  | Grade          | %  | Cit       | Hrs             |
| Class<br>Registration               | Chemistry 1             | A-             | 95 | н         | 0.0             |
| Balance                             | English 1               |                | 0  | н         | 0.0             |
|                                     | Health 10               | D-             | 62 | н         | 0.0             |

Historical Grades are the same grades that were on the Progress Report.

- Directions:
  - Click on the Grades History icon.
  - Scroll on the Historical Grade you are interested in viewing.
- Anything in BLUE is clickable for more information.

## Parent Access App

- The App is available for both Android and Apple devices (including the Iwatch).
- Google Play and I-Tunes
- Download Information:
  - Server Name: archbalt.powerschool.com
  - Select School Name
  - If you are asked for zip code, please use 21201.

# Wrap Up

- You must have a Web Letter with an Access ID and Access Password to link to the student.
- Single Sign-On is available for multiple students.
- You have the ability to view:
  - Grades (current and historical).
  - Attendance.
  - Daily Bulletin.
- You must set up email preferences in order to receive reports.
- You can email teachers directly.
- The App is available for Android and Apple devices.